#### Proponent

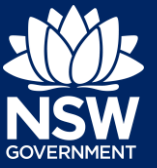

### **Overview**

If your submission for an SDRP meeting is identified as being incomplete by your SDRP Design Advisor, you will receive an email notification requesting the missing information. The email will include details of the missing information and the date the information is due.

This guide provides steps on how to provide the missing submission information via the NSW Planning Portal.

# Providing Missing Submission Information

**1.** Login to the NSW Planning Portal to display all cases that are currently in your Active work.

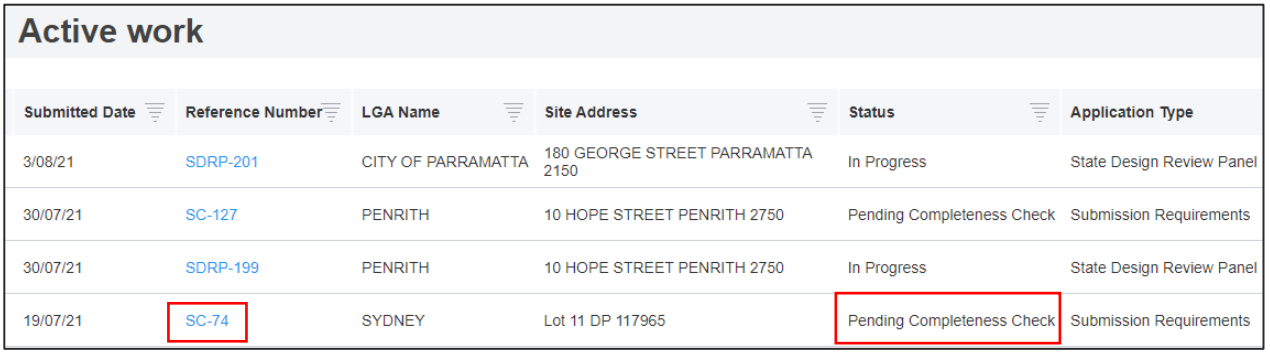

Provide the missing information in the relevant Submission Requirements case (SC-XXX). The status for the SC-XXX case is Pending Completeness Check.

**2. Click** on the SC Reference Number to open the Submission Requirements case. Continue to Step 3.

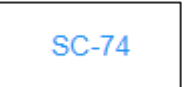

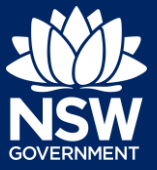

### **Proponent**

If you cannot readily find the Submission Requirements (SC-XXX) case in your Active Work, you can search for it or the SDRP parent case by any of the column headings, including the Site Address or the Reference Number (SC or SDRP reference numbers).

- **a. Click** on the  $\Box$  icon to the right of the relevant column heading.
- **b. Enter** the Site Address (or reference number) in the Search Text box **or select** the relevant tick box and **click** Apply. Both the SDRP parent case and the SC child case will display in your Active work (see below).
- **c. Click** on the SC reference number to open the Submission Requirements case.

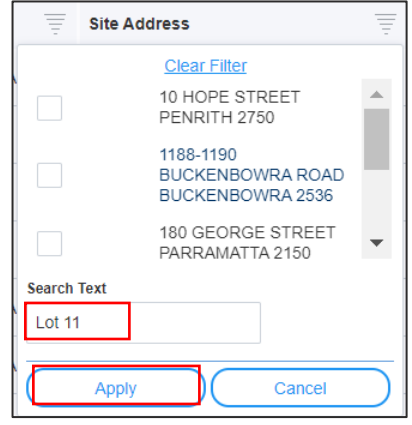

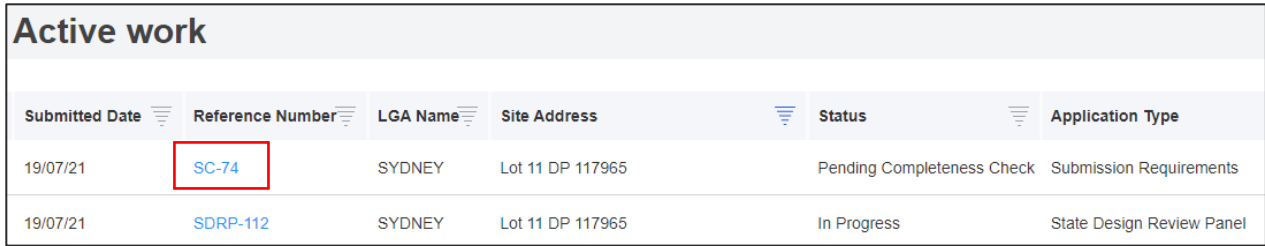

**Note:** Alternatively, you can search for the SDRP reference number included in your email notification using the global search field at the top of the screen. **Enter** the SDRP reference number and **press** [Enter] to locate and open the SDRP application.

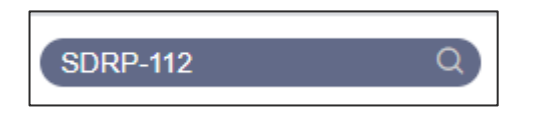

If you open the application via the SDRP reference number, navigate to the Related cases tab and click on the Submission Requirements case (SC-XXX) link to open the SC child case.

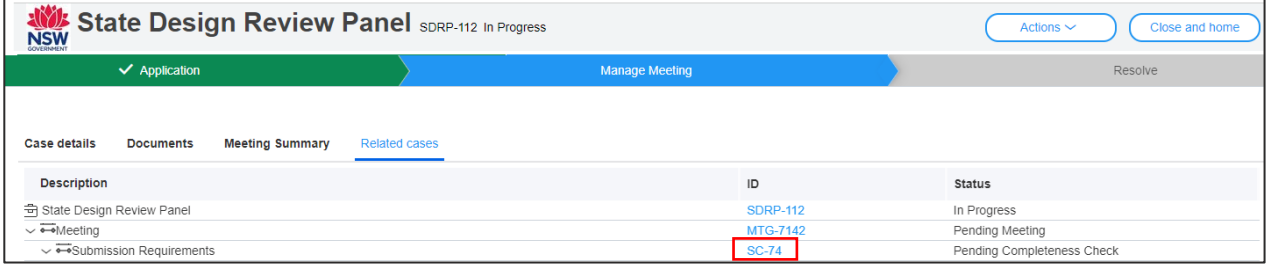

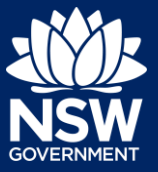

### **Proponent**

The Additional Project Information screen displays.

This is the first of the three steps in the Document Submission Stage as completed in your original submission.

Each field in this step, and the two steps to follow, is pre-populated with the data entered in your original submission and can be edited.

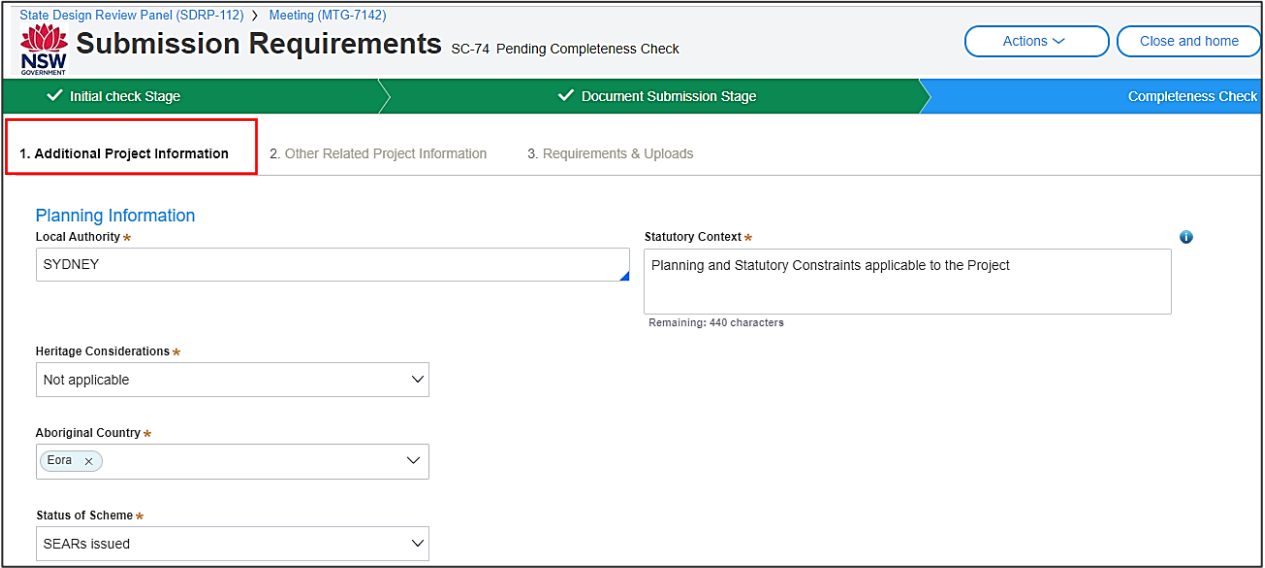

**Note**: If you wish to update your contact details or add/remove meeting attendees, **click** on the Actions drop-down and **select** Update Contact Details to open the Contact Information screen.

This Actions option is available for the three steps in the Documents Submission Stage. However, you are not able to update contact details or add/remove meeting attendees after you **click** Finish at the end of these steps.

If you need to make any changes after clicking Finish, please contact your Design Advisor at the SDRP team.

**3.**

**4. Update** any of the details on the Additional Project Information screen as required.

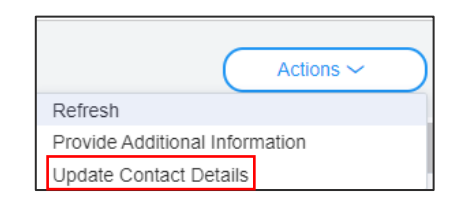

#### 1. Additional Project Information

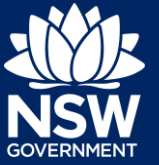

Proponent

- **5. Click** Continue to proceed to the next step.
- The Other Related Project Information screen displays.

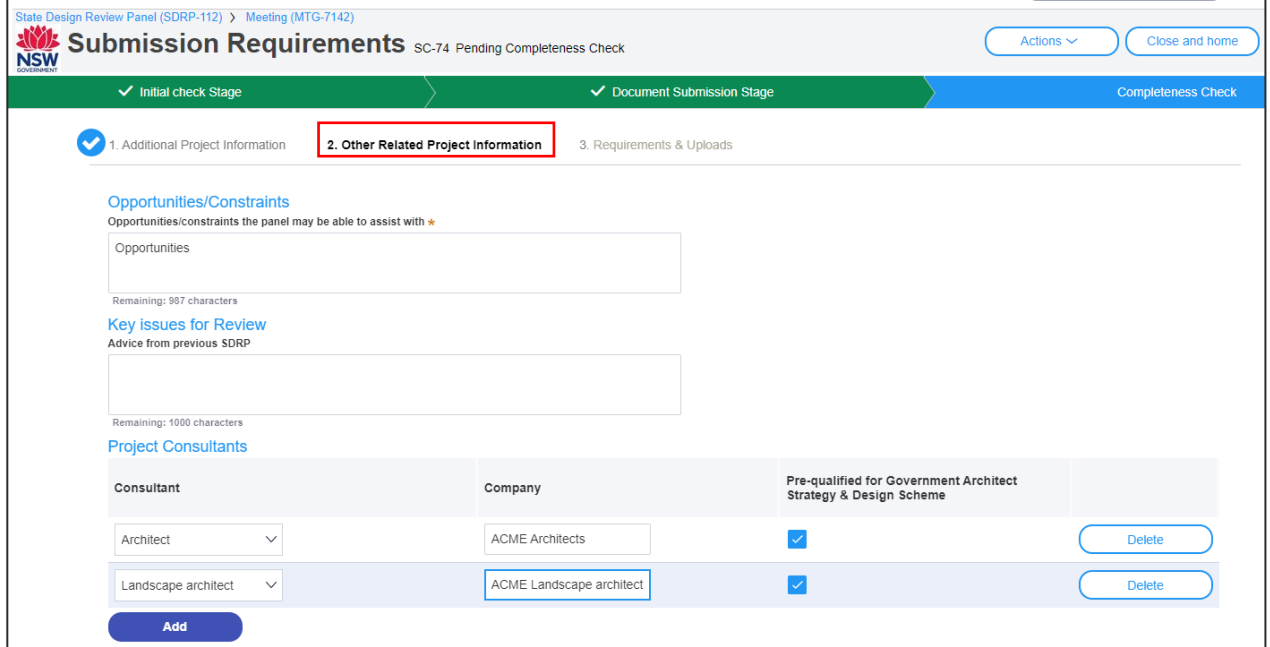

**6. Update** any of the details on the Other Related Project Information screen as required.

2. Other Related Project Information

Continue

**7. Click** Continue to proceed to the next step.

The Requirements & Uploads screen displays.

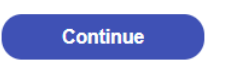

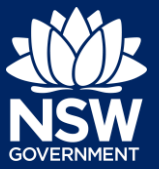

#### Proponent

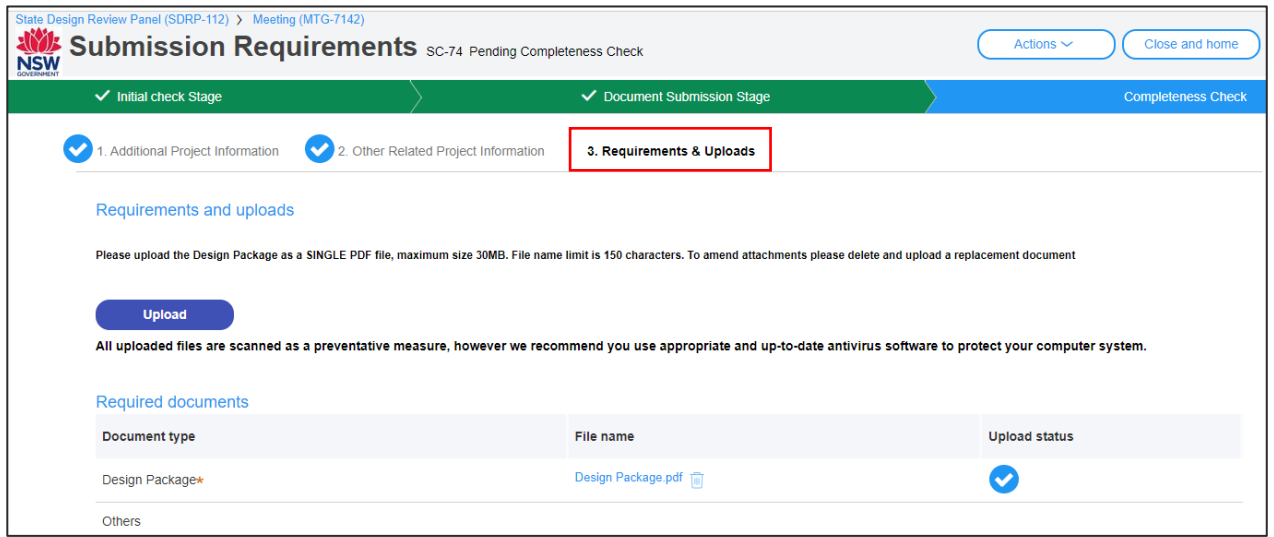

**Note:** If you have amended your Design Package, please delete the original Design Package, and upload the replacement document.

Upload the replacement Design Package as a single PDF file, to a maximum size of 30MB.

The file name limit is 150 characters including spaces.

To delete the original Design Package: File name **7. Click** the Bin icon next to the File name. Design Package.pdf To upload the replacement Design Package: **8. Click** Upload to attach the Design **Upload** Package.

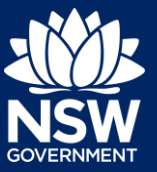

#### Proponent

- **9. Click** Select Files and navigate to the Design Package location.
- **10. Click** the drop-down and select the Design Package Category from the list.
- **11. Click** Attach to continue.

**Note:** To upload another document(s) repeat Steps 8 and 9 and click the Category dropdown to select Other from the list and click Attach.

Added documents will be reviewed by the Design Advisor only, not the panel. Only the Design Package will be provided to the panel.

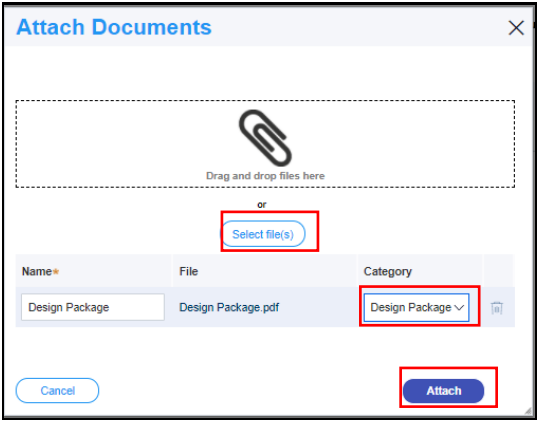

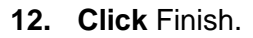

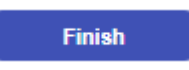

This completes the provision of the missing information for your SDRP submission.

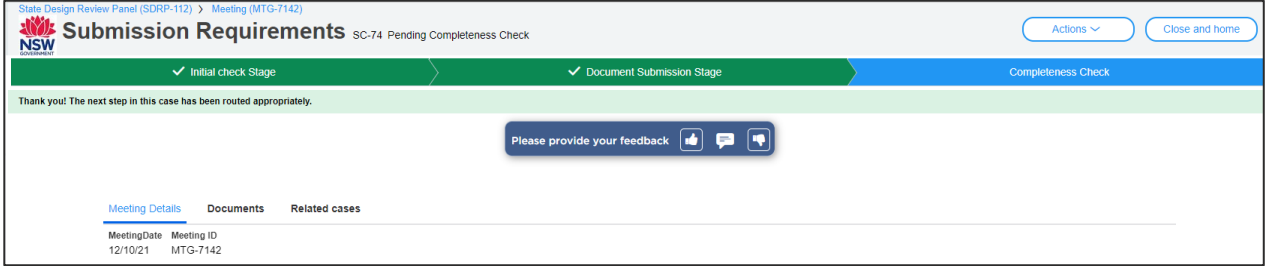

When you click Finish, the system generates an email notification to your SDRP Design Advisor advising them that you have completed the project information and uploaded the Design Package.

**13. Click** Close and home to return to your dashboard.

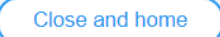

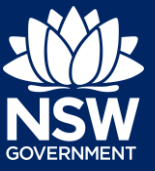

#### **Proponent**

### What Happens Next?

- 1. Your revised project information and Design package workflows to the SDRP team for the Design Advisor to check the completeness of the missing information.
- 2. After your submission is accepted by the Design Advisor as complete, all meeting attendees will receive a meeting agenda before the meeting. The meeting agenda can also be viewed in the Documents tab.
- 3. Your last step is to upload the Final Design Presentation, which you need to do no later than one day before the meeting. For steps on how to upload the Final Design Presentation, please refer to the *Proponent – Upload Final Design Presentation* reference guide.
- 4. Following the meeting, all meeting attendees will receive an email notification with the Advice letter attached. The Advice letter can also be viewed in the Documents tab.

End of Steps

### If you need more information

- Click the Help link at the top of the screen to access the NSW Planning Portal help pages and articles.
- View more quick reference guides, FAQs and support resources on our support page at <https://www.planningportal.nsw.gov.au/support/how-guides> and/or contact ServiceNSW on 1300 305 695.

© State of New South Wales through Department of Planning, Industry and Environment 2021. The information contained in this publication is based on knowledge and understanding at the time of writing (August 2021). However, because of advances in knowledge, users are reminded of the need to ensure that the information upon which they rely is up to date and to check the currency of the information with the appropriate officer of the Department of Planning, Industry and Environment or the user's independent adviser.